# **CES Clarity Workflow**

#### **1. Switch Agency to Coordinated Entry**

a. If you do not have CE as an agency, send the CES team a helpdesk ticket

## 2. New Client  $\rightarrow$  HMIS Profile Information

a. Create all clients before moving to CES enrollment

## **3. Enroll in Homeless CES**

a. Client Profile  $\rightarrow$  Programs Tab  $\rightarrow$  Homeless CES  $\rightarrow$  Include all group members  $\rightarrow$ Enroll

# **4. Complete Coordinated Entry Event**

a. Client Profile  $\rightarrow$  Programs Tab  $\rightarrow$  EDIT Homeless CES  $\rightarrow$  Events tab  $\rightarrow$  Referral to scheduled Coordinated Entry Housing Needs Assessment  $\rightarrow$  include all group members → click *SUBMIT* 

## **5. Complete Current Living Situation Assessment**

a. Client Profile  $\rightarrow$  Programs Tab  $\rightarrow$  EDIT Homeless CES  $\rightarrow$  Current Living Situation Assessment  $\rightarrow$  Start

#### **6. KS BoS CoC CES Assessment**

a. Client Profile  $\rightarrow$  Programs Tab  $\rightarrow$  EDIT Homeless CES  $\rightarrow$  KS BoS CoC CES Assessment  $\rightarrow$  Start

#### **7. Add to Community Queue**

a. Client Profile  $\rightarrow$  Assessments Tab  $\rightarrow$  most recent assessment  $\rightarrow$  Click *Eligibility*  $\rightarrow$ toggle the regions the client is seeking services for  $\rightarrow$  click *REFER DIRECTLY TO COMMUNITY QUEUE(S)*  $\rightarrow$  write any RELEVANT information in the textbox  $\rightarrow$ Click SEND REFERRAL

# **8. Check in and update referral notes – ONGOING**

a. Client Profile  $\rightarrow$  COMMUNITY QUEUE (under picture and unique identifier)  $\rightarrow$ Click VIEW DETAILS under the correct community queue  $\rightarrow$  Click *CHECK IN*  $\rightarrow$  add note about current situation on bottom of the webpage

OR

b. Client Profile  $\rightarrow$  History Tab  $\rightarrow$  Click edit button to the left of the correct community queue name  $\rightarrow$  Click *CHECK IN*  $\rightarrow$  add note about current situation on bottom of the webpage

**NOTE: ONLY the most recent referral note is pulled in the CES Case Conferencing List report**

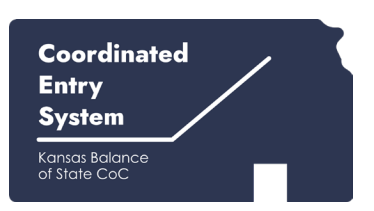